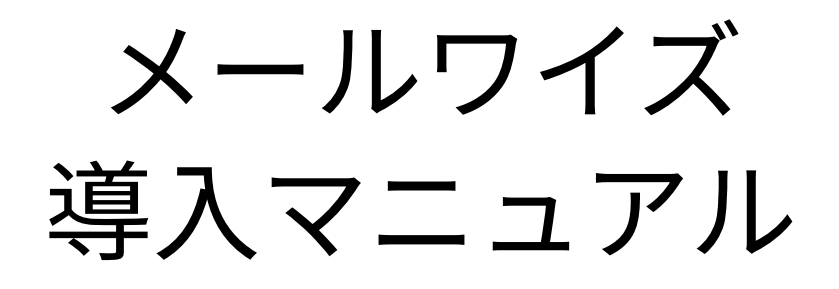

# **商標について**

記載された商品名、各製品名は各社の登録商標または商標です。また、当社製品には他社の • 著作物が含まれていることがあります。 個別の商標・著作物に関する注記については、弊社のWebサイトを参照してください。 <https://cybozu.co.jp/logotypes/other-trademark/> なお、本文および図表中では、(TM)マーク、(R)マークは明記していません。

# 目次

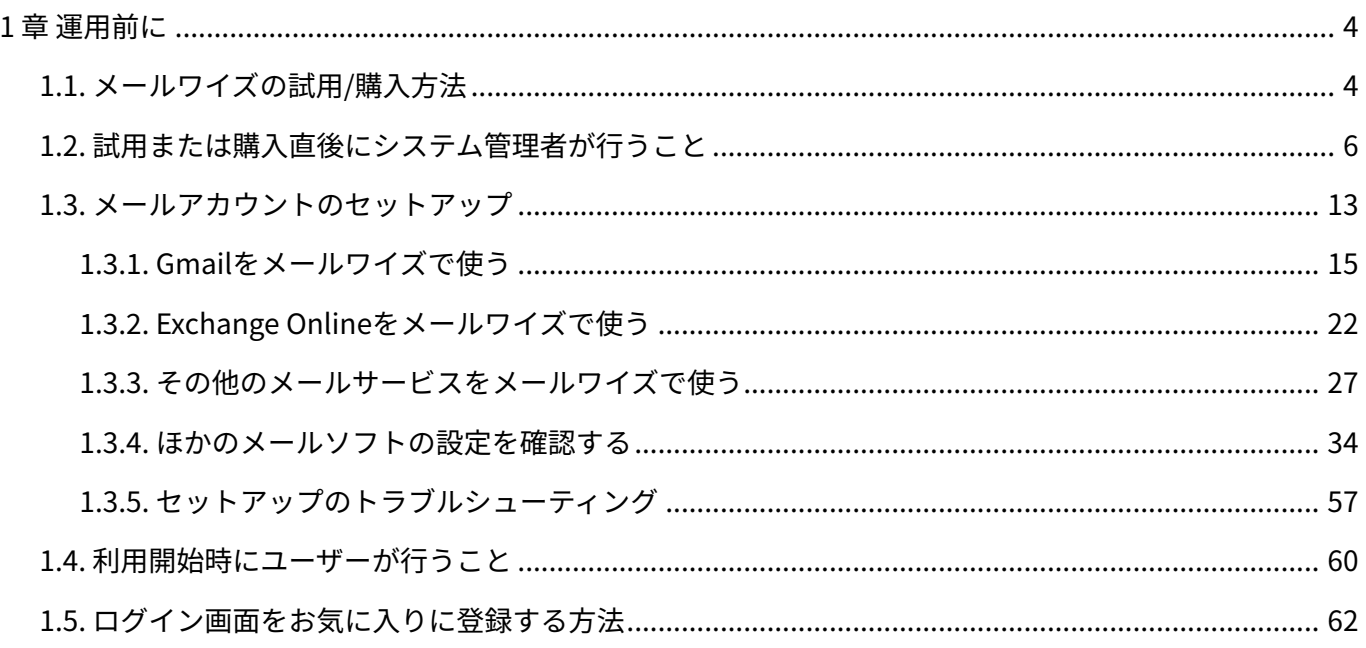

# <span id="page-3-0"></span>1 章 運用前に

メールワイズの試用、購入方法、および管理者が最初に行う設定などを紹介します。

### **関連ページ**

- <u>[メールワイズの試用/購入方法\(4ページ\)](#page-3-1)</u>
- <u>[ログイン画面をお気に入りに登録する方法\(62ページ\)](#page-61-0)</u>
- <u>[ログイン/ログアウト](https://jp.cybozu.help/m/ja/user/basic/login.html)</u>
- <u>[管理画面へのアクセス](https://jp.cybozu.help/m/ja/admin/system/basic/access.html)</u>
- <u>[試用/購入直後にシステム管理者が行うこと\(6ページ\)](#page-5-0)</u>
- <u>[利用開始時にユーザーが行うこと\(60ページ\)](#page-59-0)</u>

# <span id="page-3-1"></span>1.1. メールワイズの試用/購入方法

メールワイズの試用や購入は、専用ページから申し込みます。

# 試用方法

メールワイズは30日間の試用が可能です。

試用期間中に購入手続きをされない場合、試用時に登録したデータは、試用期間終了後に自動的 に削除されます。

詳細は、よくあるご質問の[試用期間の終了後、試用期間中に登録したデータはどうなりますか?](https://faq.cybozu.info/alphascope/cybozu/web/mailwise/Detail.aspx?id=55) という記事を参照してください。

**操作手順:**

### **動作環境を確認します。 1.**

詳細は、サイボウズのクラウドサービスの[動作環境](https://www.cybozu.com/jp/service/requirements.html)を参照してください。

### **メールワイズの試用を申し込みます。 2.**

試用を申し込む方法は、よくあるご質問の[お試しはできますか?お試し方法を教えてくだ](https://faq.cybozu.info/alphascope/cybozu/web/mailwise/Detail.aspx?id=52) [さい。](https://faq.cybozu.info/alphascope/cybozu/web/mailwise/Detail.aspx?id=52)という記事を参照してください。

# **いつでも試用環境にアクセスできるよう、試用の準備完了メールに記載されてい 3. るアクセスURLをWebブラウザーのお気に入りに追加します。**

アクセスURLをお気に入りに追加する手順の詳細は[、ログイン画面をお気に入りに登録す](#page-61-0) [る方法\(62ページ\)を](#page-61-0)参照してください。

# **ログイン名とパスワードを入力し、 ログイン をクリックします。 4.**

ログイン名: •

試用を申し込む際に登録したメールアドレスです。

パスワード: •

試用を申し込む際に入力したパスワードです。

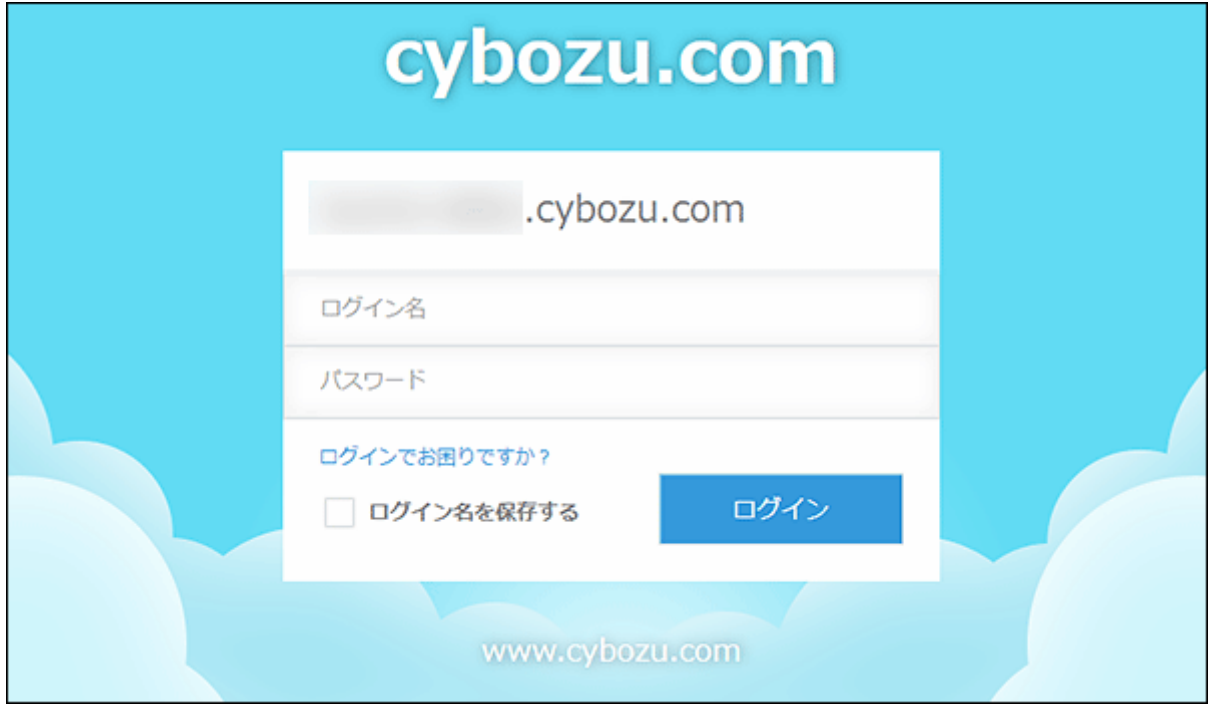

**ユーザーの登録やシステムの事前設定など、運用の前に必要な設定をします。 5.**  運用の前に必要な設定は[、試用/購入直後にシステム管理者が行うこと\(6ページ\)](#page-5-0)を参照し てください。

# 購入方法

メールワイズを購入する際は、次の内容を確認してから手続きをします。

- 利用ユーザー数 •
- メールワイズのコース(スタンダード/プレミアム): コースの違いは、製品サイト[の費用](https://mailwise.cybozu.co.jp/price/)を参照してください。
- 利用期間
- お支払方法 •

購入手続きの詳細は、製品サイトの[購入の流れを](https://mailwise.cybozu.co.jp/flow/purchase/)参照してください。

サービス利用開始の案内メールが確認できたら、[試用/購入直後にシステム管理者が行うこと\(6](#page-5-0) [ページ\)](#page-5-0)を参照し、必要な設定をします。

# <span id="page-5-0"></span>1.2. 試用または購入直後にシステム管理者が行うこと

メールワイズの試用または購入直後にシステム管理者が行う設定を説明します。

#### **Steps:**

- Step 1 [cybozu.com共通管理にアクセスします。](#page-6-0)
- Step 2 [ログインURLとセキュリティの設定をします。](#page-6-1)
- Step 3 [組織を追加します。](#page-6-1)
- Step 4 [ユーザーを追加します。](#page-7-0)
- Step 5 [組織のメンバーを設定します。](#page-8-0)

Step 6 [cybozu.com共通管理者を設定します。](#page-9-0)

- Step 7 [メールサーバーとメールアカウントを設定します。](#page-9-1)
- <u>Step 8 [メールワイズのシステム設定画面にアクセスします。](#page-10-0)</u>
- Step 9 [運用に応じて、使用するユーザーやアプリケーションを設定します。](#page-11-0)
- <u>Step 10  [ユーザーに利用開始を連絡します。](#page-11-1)</u>

<span id="page-6-0"></span>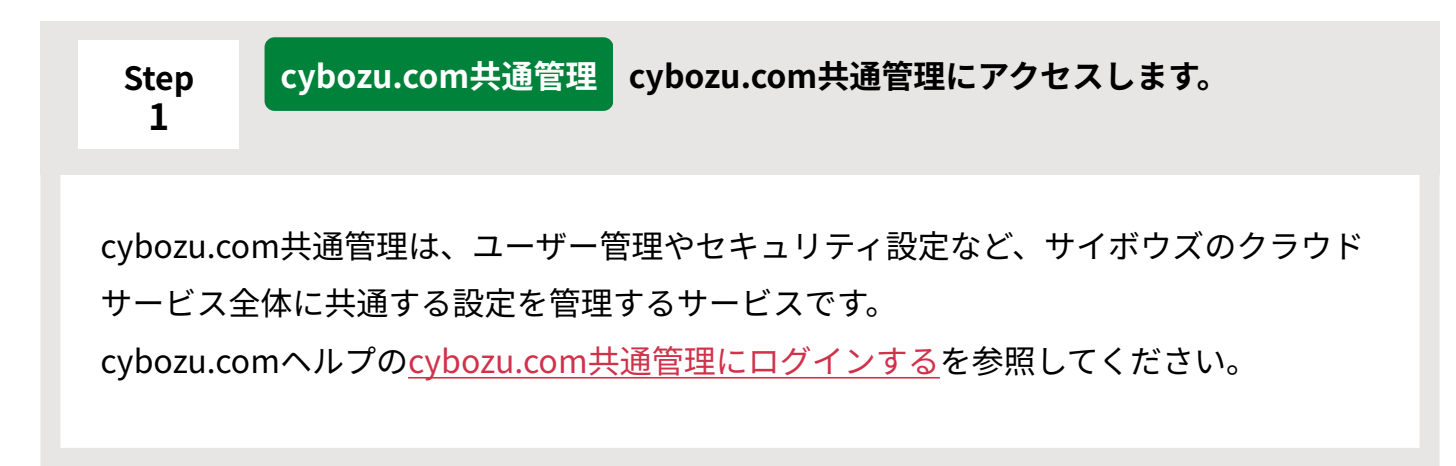

<span id="page-6-1"></span>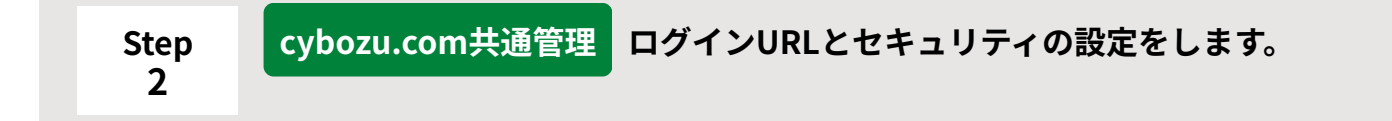

ログインURL: •

サブドメインを、会社名や組織名などに関連したものに変更できます。サブドメイン とはURLの次の部分のことです。

https://(サブドメイン).cybozu.com/m/

サブドメインを変更すると、メールワイズのログインURLが変わります。詳細は、 cybozu.comヘルプの[サブドメインを変更する方](https://jp.cybozu.help/general/ja/id/02076.html)法を参照してください。

- パスワードポリシー: ユーザーのログインパスワードの最小文字数や有効期間などのパスワードポリシーを 設定します。詳細は、cybozu.comヘルプの[パスワードの複雑さや有効期間を設定す](https://jp.cybozu.help/general/ja/id/02055.html) [る方](https://jp.cybozu.help/general/ja/id/02055.html)法を参照してください。
- アクセス制限: •

必要に応じて、社外からのアクセスに制限をかけます。詳細は、cybozu.comヘルプ の[アクセス制限に関するセキュリティの概要](https://jp.cybozu.help/general/ja/id/02046.html)を参照してください。

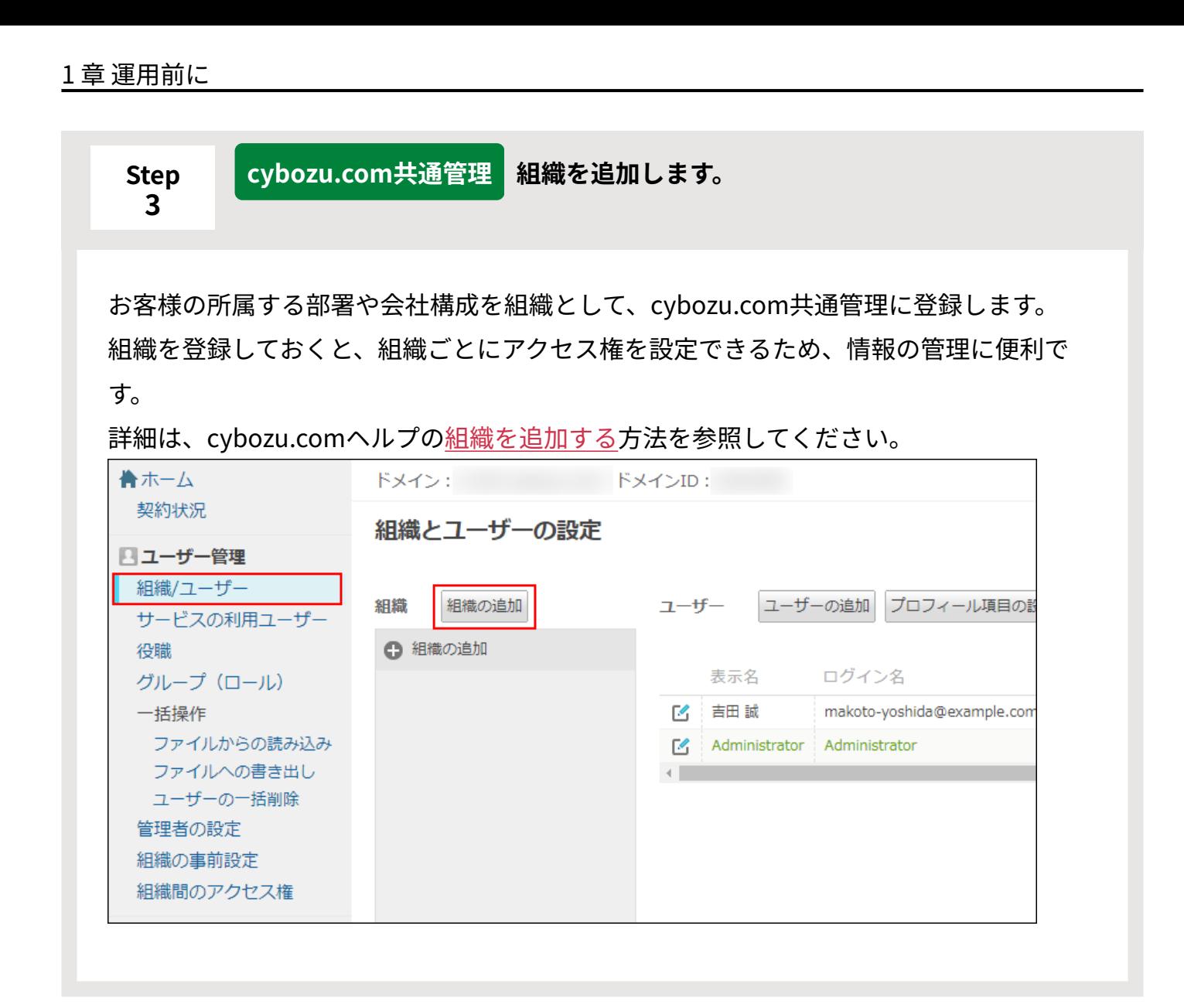

<span id="page-7-0"></span>![](_page_7_Picture_85.jpeg)

メールワイズを利用するユーザーを追加します。

「利用するサービス」欄では、必ず「メールワイズ」のチェックボックスを選択してくだ さい。

<span id="page-8-0"></span>![](_page_8_Picture_38.jpeg)

### 1 章 運用前に

<span id="page-9-0"></span>**Step 6 cybozu.com共通管理 cybozu.com共通管理者を設定します。**

cybozu.com共通管理者は、cybozu.com共通管理でユーザー管理やシステム管理を行う ほか、メールワイズのシステム管理も行います。設定方法は、cybozu.comヘルプの [cybozu.com共通管理者の設定](https://jp.cybozu.help/general/ja/id/0208.html)を参照してください。

管理者の違いについては、cybozu.comへルプの[管理者の種類を](https://jp.cybozu.help/general/ja/id/0207.html)参照してください。

設定したあと、ヘッダーのメールワイズのアイコンをクリックして、メールワイズの画面 を表示します。

![](_page_9_Picture_74.jpeg)

<span id="page-9-1"></span>![](_page_9_Picture_6.jpeg)

メールサーバーやメールアカウントの設定を促すポップアップウィンドウが表示されま す。

ポップアップウィンドウでの操作についての詳細は、[メールアカウントのセットアップ](#page-12-0)

![](_page_10_Picture_60.jpeg)

<span id="page-10-0"></span>![](_page_10_Picture_2.jpeg)

<span id="page-11-0"></span>![](_page_11_Picture_1.jpeg)

<span id="page-11-1"></span>**Step 10 ユーザーに利用開始を連絡します。**

次の情報をユーザーに連絡します。

ログインURL: •

https:// (サブドメイン名) .cybozu.com/m/

ログインが簡単になるよう、Webブラウザーのブックマークやお気に入りにログイ ンURLを追加しておくことをユーザーに連絡してください。

お気に入りに追加する方法は、[ログイン画面をお気に入りに登録する方法\(62ページ\)](#page-61-0) を参照してください。

- ログイン名 •
- パスワード •
- Basic認証が有効な場合、Basic認証のユーザー名とパスワード •

### **補足**

Step3からStep5までは、CSVファイルを使って一括で登録することもできます。 • 詳細は、cybozu.comヘルプの[ファイルを使用したデータの編集を](https://jp.cybozu.help/general/ja/id/020139.html)参照してください。

# <span id="page-12-0"></span>1.3. メールアカウントのセットアップ

次のいずれかのときには、メールアカウントを設定するポップアップがシステム管理者に表示さ れます。

- メールワイズに初めてログインした
- 新しく追加したメールアプリケーションを開いた

![](_page_12_Picture_54.jpeg)

次の3つのステップで、お使いのメールアドレスを使用してメールワイズでメールを送受信できる ようにしましょう。

#### **Steps:**

**1**

- Step 1 <u>[メールアドレスを用意します。](#page-13-0)</u>
- <u>Step 2 [メールワイズでメールアカウントを設定します。](#page-13-1)</u>
- <span id="page-13-0"></span><u>Step 3 [2つめ以降のメールアカウントをメールワイズに設定します。](#page-13-2)</u>

#### **Step メールアドレスを用意します。**

メールワイズの利用を始める前に、メールアドレスをご用意ください。 顧客とのやりとりに使っているメールアドレスをメールワイズに登録して利用できます。 もしメールアドレスをお持ちでなければ、任意のメールサービスでメールアドレスを作 成してください。

<span id="page-13-1"></span>**Step 2 メールワイズでメールアカウントを設定します。**

用意したメールアドレスを使用して、メールワイズでメールアカウントを設定します。 設定方法は、ご使用のメールサービスにより異なります。どのメールサービスお使いです か?

- <u>• [Gmail\(15ページ\)](#page-14-0)</u>
- <u>[Microsoft 365\(Exchange Online\)\(22ページ\)](#page-21-0)</u>
- <u>[その他のメールサービス\(27ページ\)](#page-26-0)</u>

<span id="page-13-2"></span>**Step 3 必要な場合のみ 2つめ以降のメールアカウントをメールワイズに設定しま す。**

複数のメールアドレスをメールワイズで使うこともできます。その場合、メールアカウン トを追加します。メールアカウントの追加方法は、[メールアカウントを追加するを](https://jp.cybozu.help/m/ja/admin/application/mail/account.html#admin_application_mail_account_01)参照し てください。

なお、1つめと異なるメールサービスのメールアドレスを追加する場合、メールサーバー の追加が必要です。メールサーバーの追加方法は、[その他のメールサーバーを追加するを](https://jp.cybozu.help/m/ja/admin/system/mailserver.html#admin_system_mailserver_03) 参照してください。

メールアドレスごと[にメールアプリケーションを](https://mailwise.cybozu.co.jp/functions/mail-application/)分けると、複数のチームでメールワイズ を使用する場合にアクセス権を設定してお互いのメールを見えないようにできるメリット があります。メールアプリケーションの追加方法は、[メールアプリケーションを追加する](https://jp.cybozu.help/m/ja/admin/system/space/app.html#admin_system_space_app_011) を参照してください。

#### **お困りですか?**

エラーが表示されてメールアカウントのセットアップが完了しない場合は、[セットアップ](#page-56-0) [のトラブルシューティング\(57ページ\)](#page-56-0)を参照してください。 サイボウズの[カスタマーサポートにお問い合わせい](https://jp.cybozu.help/m/ja/admin/system/support.html)ただくこともできます。

# <span id="page-14-0"></span>1.3.1. Gmailをメールワイズで使う

Gmailのメールアカウントをメールワイズで使えるように設定します。

#### **補足**

• システム設定からもGmailのメールアカウントを設定できます。操作手順は、<u>メールアカ</u> [ウントの設定](https://jp.cybozu.help/m/ja/admin/application/mail/account.html)を参照してください。

**操作手順:**

**メールアカウントを設定する (メールアプリケーション名) をクリックし 1. ます。** 

メールアプリケーションにメールアカウントが設定されていない場合、ポップアップが表 示されます。

**「GmailまたはExchange Onlineのメールアカウントをお使いの場合」の 2. メールアカウントの追加 をクリックします。** 

システム設定の「メールアカウントの追加」画面へ移動します。

メールアカウントの設定

既存のメールアドレスをメールワイズで使用できるように設定します。

GmailまたはExchange Onlineのメールアカウントをお使いの場合 システム設定のメールアカウントの追加から設定してください。

その他のメールアカウントをお使いの場合 メールアカウントの情報を入力してください。

**メールワイズで表示されるメールアカウントの名前を「表示名」に入力します。 3.** 

システム設定 > メールアカウントの… > メールアカウントの追加 メールアカウントの情報を入力してください。●各項目の説明はこちらを参照ください (\* は必須項目です。必ず設定してください。) 表示名 国内営業部

システム内で表示される名前です。任意の文字列を入力してください。

**「メールサーバー」に「Gmail」が選択されていることを確認します。 4.** 

メールサーバー\* ▼ 「詳細1 Gmail

**「メールアドレス」を入力します。 5.** 

![](_page_16_Picture_94.jpeg)

**メールの差出人名を「From に表記する名前」に入力します。 6.** 

From に表記する名前 国内営業部

# **メールワイズで受信したメールのコピーをメールサーバーに残すかどうかを設定 7. します。**

メールワイズのお試し期間や、別サービスからの移行期間は、メールを残す設定でご利用 ください。「受信メールサーバーにメールを残す」のチェックボックスを選択し、期間に は「(無期限)」を選択します。メールサーバーにメールのコピーを残さないと、ほかの メールソフトでメールを受信できなくなります。

メールワイズのお試しを終えて利用を継続いただく場合は、メールを残す期間を1日から 14日に変更してください。または、メールワイズ以外のメールソフトでメールを受信しな い場合は、メールを残さない設定に変更してください。Gmailのメールボックスの容量が 限られていることがあります。また、メールサーバーにメールのコピーが蓄積されていく と、メールの受信に時間がかかるようになります。

![](_page_16_Picture_95.jpeg)

### **楽天あんしんメルアドサービスを利用するかどうかを設定します。 8.**

利用する場合のみ「楽天あんしんメルアドサービスを利用する」のチェックボックスを選 択し、必要な項目を設定します。

「SMTP AUTH ID」と「SMTP AUTH パスワード」に入力する値は、R-Loginの「あんしん メルアドサービスメニュー」より確認できます。「メールアドレス」には実際に顧客とや りとりするメールアドレスを入力します。省略した場合は手順4のメールアドレスが使わ れます。ドメインが「shop.rakuten.co.jp」のメールアドレスは入力しないでください。

![](_page_17_Picture_38.jpeg)

**設定内容を確認し、 追加する をクリックします。 9.** 

# **「メールアカウントの認証」ダイアログのボタンをクリックします。 10.**

Googleの画面に移動します。

![](_page_17_Picture_5.jpeg)

![](_page_18_Picture_1.jpeg)

**11. メールワイズで使うGmailのメールアカウントを選択します。** 

![](_page_19_Picture_35.jpeg)

**アクセス許可の画面が表示されたら、 続行 をクリックします。 13.** 

メールワイズの画面に戻ったら、Gmailのメールアカウントの設定は完了です。

![](_page_20_Picture_1.jpeg)

**お困りですか?**

エラーが表示されてメールアカウントのセットアップが完了しない場合は、[セットアップ](#page-56-0) [のトラブルシューティング\(57ページ\)](#page-56-0)を参照してください。 サイボウズの[カスタマーサポートにお問い合わせい](https://jp.cybozu.help/m/ja/admin/system/support.html)ただくこともできます。

# <span id="page-21-0"></span>1.3.2. Exchange Onlineをメールワイズで使う

Exchange Onlineのメールアカウントをメールワイズで使えるように設定します。Exchange Onlineは、Microsoft 365(旧名称 Office 365)のメールサーバーサービスです。

#### **補足**

システム設定からもExchange Onlineのメールアカウントを設定できます。操作手順は、 • [メールアカウントの設定](https://jp.cybozu.help/m/ja/admin/application/mail/account.html)を参照してください。

**操作手順:**

**Exchange OnlineでSMTP認証(SMTP AUTH)を有効にします。 1.** 

メールの送信に必要な設定です。次のWebサイトに操作手順が掲載されています。 [Exchange Onlineで認証済みクライアントのSMTP送信\(SMTP AUTH\)を有効または無効](https://learn.microsoft.com/ja-jp/exchange/clients-and-mobile-in-exchange-online/authenticated-client-smtp-submission) [にする](https://learn.microsoft.com/ja-jp/exchange/clients-and-mobile-in-exchange-online/authenticated-client-smtp-submission)

**メールアカウントを設定する (メールアプリケーション名) をクリックし 2. ます。** 

メールアプリケーションにメールアカウントが設定されていない場合、ポップアップが表 示されます。

# **「GmailまたはExchange Onlineのメールアカウントをお使いの場合」の 3. メールアカウントの追加 をクリックします。**

システム設定の「メールアカウントの追加」画面へ移動します。

メールアカウントの設定

既存のメールアドレスをメールワイズで使用できるように設定します。

GmailまたはExchange Onlineのメールアカウントをお使いの場合 システム設定のメールアカウントの追加から設定してください。

その他のメールアカウントをお使いの場合 メールアカウントの情報を入力してください。

## **メールワイズで表示されるメールアカウントの名前を「表示名」に入力します。 4.**

![](_page_22_Picture_8.jpeg)

**「メールサーバー」のドロップダウンリストから「Exchange Online」を選択し 5.** 

#### **ます。**

メールサーバー \* | Exchange Online ▼ | [詳細]

**「メールアドレス」を入力します。 6.** 

![](_page_22_Picture_99.jpeg)

**メールの差出人名を「From に表記する名前」に入力します。 7.** 

From に表記する名前 国内営業部

**Exchange Onlineのユーザー名を「メールアカウント名」に入力します。 8.** 

アカウントによっては、ユーザー名がメールアドレスの場合もあります。

メールアカウント名 \*|  $\circ$ .onmicrosoft.com 例: support、suppor □番信マールサーバーにマー 川友雄す

# **メールワイズで受信したメールのコピーをメールサーバーに残すかどうかを設定 9. します。**

メールワイズのお試し期間や、別サービスからの移行期間は、メールを残す設定でご利用 ください。「受信メールサーバーにメールを残す」のチェックボックスを選択し、期間に は「(無期限)」を選択します。メールサーバーにメールのコピーを残さないと、ほかの メールソフトでメールを受信できなくなります。

メールワイズのお試しを終えて利用を継続いただく場合は、メールを残す期間を1日から 14日に変更してください。または、メールワイズ以外のメールソフトでメールを受信しな い場合は、メールを残さない設定に変更してください。Exchange Onlineのメールボック スの容量が限られていることがあります。また、メールサーバーにメールのコピーが蓄積 されていくと、メールの受信に時間がかかるようになります。

![](_page_23_Picture_103.jpeg)

# **楽天あんしんメルアドサービスを利用するかどうかを設定します。 10.**

利用する場合のみ「楽天あんしんメルアドサービスを利用する」のチェックボックスを選 択し、必要な項目を設定します。

「SMTP AUTH ID」と「SMTP AUTH パスワード」に入力する値は、R-Loginの「あんしん メルアドサービスメニュー」より確認できます。「メールアドレス」には実際に顧客とや りとりするメールアドレスを入力します。省略した場合は手順4のメールアドレスが使わ れます。ドメインが「shop.rakuten.co.jp」のメールアドレスは入力しないでください。

![](_page_23_Picture_104.jpeg)

**設定内容を確認し、 追加する をクリックします。** 

11. 設定内容を確認し、

Microsoftの画面に移動します。

## **メールワイズで使うExchange Onlineのメールアカウントを選択します。 12.**

アカウントを選択する画面ではなくサインイン画面が表示された場合は、メールアドレス を入力して 次へ をクリックします。

![](_page_24_Picture_33.jpeg)

![](_page_25_Picture_42.jpeg)

# **サインインの状態を維持するか否かの選択画面が表示されたら、 はい をク 14.**

### **リックします。**

メールワイズの画面に戻ったら、Exchange Onlineのメールアカウントの設定は完了で す。

![](_page_26_Picture_39.jpeg)

![](_page_26_Picture_2.jpeg)

# <span id="page-26-0"></span>1.3.3. その他のメールサービスをメールワイズで使う

GmailでもExchange Onlineでもないプロバイダーが提供するメールアドレスをメールワイズで使 えるように設定します。

### **設定を始める前に準備しよう**

お使いのメールアドレスをメールワイズで使えるようにするには、メールアドレスやパス ワードのほかに、サーバー名やポート番号などの情報が必要です。ご契約のプロバイダー の書類やWebサイトでこれらの情報を事前に確認して、お手元に準備しておきましょう。 主なプロバイダーのメールの設定値が掲載されているページは次のとおりです。

- [お名前メール\(お名前.com\)](https://help.onamae.com/answer/15480)
- [エックスサーバー\(Xserver Domain\)](https://www.xserver.ne.jp/manual/man_mail_setting.php)
- [さくらのメールボックス\(さくらインターネット\)](https://help.sakura.ad.jp/mail/2114/)
- [ムームーメール\(ムームードメイン\)](https://support.muumuu-domain.com/hc/ja/sections/360008269353)
- [ロリポップ!webメーラー\(ロリポップ!レンタルサーバー\):](https://lolipop.jp/manual/mail/mail-set/)

ポート番号・通信の暗号化・SMTP認証の情報は、各種メールソフトの設定を参考に してください。

•[iCLUSTA+\(GMOクラウド\)](https://helpcenter.gmocloud.com/iclusta/s/article/ch-2855):

ポート番号・通信の暗号化・SMTP認証の情報は、各種メールソフトの設定を参考に してください。

- [@niftyメール](https://support.nifty.com/support/manual/mail/setvalue.htm) •
- [OCNメール](https://support.ocn.ne.jp/personal/purpose/detail/pid2990021006) •
- [ぷらら](https://www.plala.or.jp/support/manual/mail/standard/setup_pop3/) •

#### **ほかのメールソフトで使っているメールアドレスをメールワイズで使う場合**

ほかのメールソフトに設定しているサーバー名やポート番号などの情報を参考にして、 メールワイズで同じメールアドレスを使えます。詳細は次のページを参照してください。

- [Outlookの場合\(34ページ\)](#page-33-1)
- [Thunderbirdの場合\(41ページ\)](#page-40-0) •
- [Becky! Internet Mailの場合\(47ページ\)](#page-46-0)

#### **注意**

• 楽天あんしんメルアドサービスを利用する場合は、システム設定からメールアカウントを 設定してください。楽天あんしんメルアドサービスは、顧客とショップのメールアドレス を暗号化して提供する楽天市場のサービスです。

システム設定から設定する手順は、次のページを参照してください。

[メールサーバーの設定](https://jp.cybozu.help/m/ja/admin/system/mailserver.html)

[メールアカウントの設定](https://jp.cybozu.help/m/ja/admin/application/mail/account.html)

**操作手順:**

## **メールアカウントを設定する (メールアプリケーション名) をクリックし 1. ます。**

メールアプリケーションにメールアカウントが設定されていない場合、ポップアップが表 示されます。

### **「その他のメールアカウントをお使いの場合」の「メールアドレス」を入力しま 2.**

メールアカウントの設定

既存のメールアドレスをメールワイズで使用できるように設定します。

GmailまたはExchange Onlineのメールアカウントをお使いの場合 システム設定のメールアカウントの追加から設定してください。

その他のメールアカウントをお使いの場合 メールアカウントの情報を入力してください。

(\* は必須項目です。必ず設定してください。)

メールアドレス\*

From に表記する名前

**す。** 

#### **メールサーバーの選択項目が表示されている場合**

メールワイズに登録済みのメールサーバーを使うか、新しくメールサーバーを追加するか を選べます。

**[詳細]** をクリックすると、登録済みのメールサーバーの情報が表示されます。表示された

メールサーバーの情報がプロバイダーのご契約書類やWebサイトの内容と異なる場合は、

「メールサーバーを追加する」を選んでください。

![](_page_29_Picture_40.jpeg)

### **メールの差出人名を「From に表記する名前」に入力します。 3.**

![](_page_29_Picture_41.jpeg)

# **受信メールサーバーのメールアカウント名とパスワードを入力します。 4.**

プロバイダーのご契約書類やWebサイトで入力する情報を確認してください。プロバイ ダーによっては、メールアカウント名を「ユーザー名」と記載している場合があります。

![](_page_30_Picture_76.jpeg)

**メールワイズで受信したメールのコピーをメールサーバーに残すかどうかを設定 5. します。** 

メールワイズのお試し期間や、別サービスからの移行期間は、メールを残す設定でご利用 ください。「受信メールサーバーにメールを残す」のチェックボックスを選択し、期間に は「(無期限)」を選択します。メールサーバーにメールのコピーを残さないと、ほかの メールソフトでメールを受信できなくなります。

メールワイズのお試しを終えて利用を継続いただく場合は、メールを残す期間を1日から 14日に変更してください。または、メールワイズ以外のメールソフトでメールを受信しな い場合は、メールを残さない設定に変更してください。プロバイダーのメールボックスの 容量が限られていることがあります。また、メールサーバーにメールのコピーが蓄積され ていくと、メールの受信に時間がかかるようになります。

![](_page_30_Picture_77.jpeg)

**次へ をクリックします。 6.** 

### **受信メールサーバーの情報を入力します。 7.**

入力したメールアドレスからメールワイズがメールサーバーの情報を判別し、項目に情報 を反映する場合があります。情報が反映されなかった場合は、手動で入力します。 プロバイダーのご契約書類やWebサイトで入力する情報を確認してください。

![](_page_31_Picture_86.jpeg)

### **受信メールサーバーの設定項目**

![](_page_31_Picture_87.jpeg)

**送信メールサーバーの情報を入力し、 次へ をクリックします。 8.** 

プロバイダーのご契約書類やWebサイトで入力する情報を確認してください。

![](_page_32_Picture_75.jpeg)

### **送信メールサーバーの設定項目**

![](_page_32_Picture_76.jpeg)

# **閉じる をクリックして、メールワイズでメールを送受信できるかどうか確認し 9. ます。**

### **お困りですか?**

エラーが表示されてメールアカウントのセットアップが完了しない場合は、[セットアップ](#page-56-0) [のトラブルシューティング\(57ページ\)](#page-56-0)を参照してください。 サイボウズの[カスタマーサポートにお問い合わせい](https://jp.cybozu.help/m/ja/admin/system/support.html)ただくこともできます。

# <span id="page-33-0"></span>1.3.4. ほかのメールソフトの設定を確認する

次のメールソフトに設定しているメールサーバーとメールアカウントの情報を参考にして、メー ルワイズで同じメールアドレスを使えるようにします。

- Outlook •
- Thunderbird •
- <span id="page-33-1"></span>• Becky! Internet Mail

# Outlookの場合

Outlookで使用しているメールサーバーとメールアカウントの設定を確認し、確認した情報を メールワイズに設定します。

ここでは、Outlook 2019を例に説明します。

#### **操作手順:**

- **Outlookを起動します。 1.**
- **Outlookの[ファイル]の[アカウント設定]で、[プロファイルの管理]をクリックし 2. ます。**

「ユーザー アカウント制御」画面が表示された場合は、[はい]をクリックします。 アップデート前のOutlook 2016をお使いの場合は、[ファイル]の[アカウント設定]で、[ア カウント設定]をクリックしたあと、手順5に進みます。

- **「メール設定」画面で、[電子メール アカウント]をクリックします。 3.**
- **「アカウント設定」画面で、「メール」タブを選択し、電子メール アカウントを 4. 選択して、[変更]をクリックします。**

「アカウントの変更」画面が表示されます。

### **「アカウントの変更」画面で、必要な情報を確認します。 5.**

次の情報を確認します。

- ユーザー情報
	- 名前 ◦
	- 電子メール アドレス
- サーバー情報
	- アカウントの種類
	- 受信メール サーバー
	- 。 送信メール サーバー(SMTP)
- メール サーバーへのログオン情報
	- アカウント名
	- パスワード: ◦

メールサーバーに登録されているPOP3アカウントのパスワードです。

![](_page_35_Picture_11.jpeg)

# **必要に応じて[詳細設定]をクリックし、「インターネット電子メール設定」画面 6. で、次の情報を確認します。**

- 「送信サーバー」タブ:
	- 送信サーバーの認証形式 ◦

![](_page_36_Picture_64.jpeg)

- 「詳細設定」タブ:
	- 受信サーバー、および送信サーバーのポート番号
	- 受信サーバー、および送信サーバーの暗号化接続の種類
	- サーバーにメッセージのコピーを置くかどうか

![](_page_37_Picture_67.jpeg)

- **メールワイズにログインします。 7.**
- **アプリケーションメニューで、メールの送受信を設定する (メールアプリ 8. ケーション名) をクリックします。**

メールアプリケーションにメールアカウントの情報が設定されていない場合、ポップアッ プウィンドウが表示されます。

- **ポップアップウィンドウで、メールアカウントの情報を入力します。 9.** 
	- メールアドレス: Outlookの「電子メール アドレス」を入力します。
	- Fromに表記する名前: Outlookの「名前」を入力します。

![](_page_38_Picture_64.jpeg)

- **受信メールサーバー(POP3、IMAP4)のメールアカウントを入力し、 次へ を 10. クリックします。**
	- メールアカウント名:

Outlookの「アカウント名」を入力します。

パスワード: •

メールサーバーに登録されているPOP3アカウントのパスワードを入力します。

• 受信メールサーバーにメールを残す:

Outlookの「詳細設定」タブで、「サーバーにメッセージのコピーを置く」を選択し ている場合に設定します。

![](_page_38_Picture_65.jpeg)

### **受信メールサーバーの情報を入力します。 11.**

POP3/IMAP4: •

Outlookと同じ「アカウントの種類」を選択します。

サーバー名: •

Outlookの「受信メール サーバー」を入力します。

ポート番号: •

Outlookの「詳細設定」タブで確認した、受信サーバーのポート番号を入力します。 • 通信を暗号化する:

Outlookの「詳細設定」タブで、「このサーバーでは暗号化された接続(SSL/TLS) が必要」が選択されている場合に選択します。

APOP認証をおこなう: •

Outlookに設定項目はありません。

![](_page_39_Picture_119.jpeg)

**送信メールサーバーの情報を入力し、 次へ をクリックします。 12.** 

サーバー名: •

Outlookの「送信メール サーバー」を入力します。

ポート番号: •

Outlookの「詳細設定」タブで確認した、送信サーバーのポート番号を入力します。 • 通信を暗号化する:

Outlookの「詳細設定」タブで、「使用する暗号化接続の種類」が選択されている場 合に選択します。

• SMTP認証をおこなう:

Outlookの「送信サーバー」タブで、次のいずれかの項目が選択されている場合に設 定します。

◦ 受信メール サーバーと同じ設定を使用する

◦ 次のアカウントとパスワードでログオンする

![](_page_40_Picture_112.jpeg)

<span id="page-40-0"></span>**設定が完了したメールアプリケーションで、メールを送受信できるかどうかを確 13. 認します。**

# Thunderbirdの場合

Thunderbirdで使用しているメールサーバーとメールアカウントの設定を確認し、確認した情報 をメールワイズに設定します。

#### **操作手順:**

- **Thunderbirdを起動します。 1.**
- **[アカウント設定]をクリックします。 2.**

「アカウント設定」画面が表示されます。

- **左ペインで、目的のアカウント名の次のメニューをクリックし、必要な情報を確 3. 認します。** 
	- アカウント名: •
	- メールアドレス
	- サーバー設定: •

受信メールサーバーの情報

- 送信(STMP)サーバー: 送信メールサーバーの情報
- **メールワイズにログインします。 4.**
- **アプリケーションメニューで、メールの送受信を設定する (メールアプリ 5. ケーション名) をクリックします。**

メールアプリケーションにメールアカウントの情報が設定されていない場合、ポップアッ プウィンドウが表示されます。

**ポップアップウィンドウで、メールアカウントの情報を入力します。 6.** 

Thunderbirdに設定されている値を、同じ番号のメールワイズの項目に設定します。 Thunderbirdの画面例:

![](_page_41_Picture_60.jpeg)

### メールワイズの画面例:

![](_page_42_Picture_40.jpeg)

**受信メールサーバー(POP3、IMAP4)のメールアカウントを入力し、 次へ を 7. クリックします。**

「パスワード」項目には、メールサーバーに登録されているPOP3アカウントのパスワー ドを入力します。

Thunderbirdの画面例:

# 1 章 運用前に

![](_page_43_Picture_23.jpeg)

### メールワイズの画面例:

![](_page_43_Picture_24.jpeg)

# **8. 受信メールサーバーの情報を入力します。**

![](_page_44_Picture_28.jpeg)

![](_page_44_Picture_29.jpeg)

**送信メールサーバーの情報を入力し、 次へ をクリックします。 9.** 

### Thunderbirdの画面例:

![](_page_45_Picture_45.jpeg)

メールワイズの画面例:

![](_page_45_Figure_4.jpeg)

# **設定が完了したメールアプリケーションで、メールを送受信できるかどうかを確 10. 認します。**

# <span id="page-46-0"></span>Becky! Internet Mailの場合

Becky! Internet Mail(以下、Becky!)で使用しているメールサーバーとメールアカウントの設定 を確認し、確認した情報をメールワイズに設定します。 ここでは、Becky! 12 Ver.2.75.02を例に説明します。

### **操作手順:**

- **Becky!を起動します。 1.**
- **Becky!のツールメニューで、[ツール(T)]をクリックし、[メールボックスの設 2. 定]をクリックします。**

「メールボックスの設定」画面が表示されます。

### **表示された画面で次のタブをクリックし、必要な情報を確認します。 3.**

- 「基本設定」タブ: ユーザー情報およびサーバー情報
- 「詳細」タブ: サーバー情報、ポート番号、および認証形式

### **メールワイズにログインします。 4.**

# **アプリケーションメニューで、メールの送受信を設定する (メールアプリ 5. ケーション名) をクリックします。**

メールアプリケーションにメールアカウントの情報が設定されていない場合、ポップアッ プウィンドウが表示されます。

### **ポップアップウィンドウで、メールアカウントの情報を入力します。 6.**

Becky!に設定されている値を、同じ番号のメールワイズの項目に設定します。

Becky!の画面例:

![](_page_47_Picture_25.jpeg)

### メールワイズの画面例:

![](_page_48_Picture_40.jpeg)

**受信メールサーバー(POP3、IMAP4)のメールアカウントを入力し、 次へ を 7. クリックします。**

「パスワード」項目には、メールサーバーに登録されているPOP3アカウントのパスワー ドを入力します。

Becky!の画面例:

![](_page_49_Picture_15.jpeg)

メールワイズの画面例:

![](_page_50_Picture_16.jpeg)

# **8. 受信メールサーバーの情報を入力します。**

# Becky!の画面例:

![](_page_51_Picture_17.jpeg)

![](_page_52_Picture_15.jpeg)

メールワイズの画面例:

![](_page_53_Picture_21.jpeg)

**送信メールサーバーの情報を入力し、 次へ をクリックします。 9.** 

![](_page_54_Picture_14.jpeg)

![](_page_55_Picture_17.jpeg)

メールワイズの画面例:

![](_page_56_Picture_39.jpeg)

**設定が完了したメールアプリケーションで、メールを送受信できるかどうかを確 10. 認します。**

# <span id="page-56-0"></span>1.3.5. セットアップのトラブルシューティング

メールサーバーやメールアカウントの設定が完了しない場合、または設定したあとにメールの送 受信に失敗する場合の対処方法について説明します。

サイボウズの[カスタマーサポートにお問い合わせ](https://jp.cybozu.help/m/ja/admin/system/support.html)いただくこともできます。

# メールアカウントの設定時に「エラー番号:11102」が表示され る

入力したメールアカウント名とパスワードが正しいかを確認してください。一般的なプロバイ ダーでは、メールアカウント名は次のいずれかです。

- メールアドレス •
- メールアドレスの「@」より前の文字列

入力する際は次の点に注意してください。

- メールアカウント名を半角文字で入力しているかどうか
- 英字の大文字と小文字、および数字を正しく入力しているかどうか

**注意**

キーボードのCapsLockまたはNumLockが有効になっていると、パスワードを正しく入力 • できません。CapsLockおよびNumLockを解除して、パスワードを入力してください。

#### **Gmailのメールアカウントを設定して「エラー番号:11102」が表示される場合**

Gmailのメールアカウントの設定時に「エラー番号:11102」が表示される場合は、よく あるご質問の[Gmailのメールアカウントが設定できません。](https://faq.cybozu.info/alphascope/cybozu/web/mailwise/Detail.aspx?id=2284)を参照してください。

# メールサーバーの設定時に「エラー番号:101」が表示される

ご契約のプロバイダーの書類やWebサイトでメールサーバーの情報を確認し、正しい情報をメー ルワイズに設定してください。

主なプロバイダーのメールの設定値が掲載されているページは次のとおりです。

- <u>[お名前メール\(お名前.com\)](https://help.onamae.com/answer/15480)</u>
- <u>- [エックスサーバー\(Xserver Domain\)](https://www.xserver.ne.jp/manual/man_mail_setting.php)</u>
- <u>[さくらのメールボックス\(さくらインターネット\)](https://help.sakura.ad.jp/mail/2114/)</u>
- <u>[ムームーメール\(ムームードメイン\)](https://support.muumuu-domain.com/hc/ja/sections/360008269353)</u>
- <u>ロリポップ!webメーラー(ロリポップ!レンタルサーバー)</u>: ポート番号・通信の暗号化・SMTP認証の情報は、各種メールソフトの設定を参考にしてくだ さい。
- •<u>[iCLUSTA+\(GMOクラウド\)](https://helpcenter.gmocloud.com/iclusta/s/article/ch-2855)</u>:

ポート番号・通信の暗号化・SMTP認証の情報は、各種メールソフトの設定を参考にしてくだ さい。

- <u>[@niftyメール](https://support.nifty.com/support/manual/mail/setvalue.htm)</u>
- [OCNメール](https://support.ocn.ne.jp/personal/purpose/detail/pid2990021006) •
- •<u>[ぷらら](https://www.plala.or.jp/support/manual/mail/standard/setup_pop3/)</u>

# メールの送信時に「エラー番号:1113」が表示される

ご契約のプロバイダーの書類やWebサイトで送信メールサーバーの情報を確認し、正しい情報を メールワイズに設定してください。

主なプロバイダーのメールの設定値が掲載されているページは次のとおりです。

- <u>[お名前メール\(お名前.com\)](https://help.onamae.com/answer/15480)</u>
- <u>- [エックスサーバー\(Xserver Domain\)](https://www.xserver.ne.jp/manual/man_mail_setting.php)</u>
- <u>[さくらのメールボックス\(さくらインターネット\)](https://help.sakura.ad.jp/mail/2114/)</u>
- <u>[ムームーメール\(ムームードメイン\)](https://support.muumuu-domain.com/hc/ja/sections/360008269353)</u>
- <u>ロリポップ!webメーラー(ロリポップ!レンタルサーバー)</u>: ポート番号・通信の暗号化・SMTP認証の情報は、各種メールソフトの設定を参考にしてくだ さい。
- •<u>[iCLUSTA+\(GMOクラウド\)](https://helpcenter.gmocloud.com/iclusta/s/article/ch-2855)</u>:

ポート番号・通信の暗号化・SMTP認証の情報は、各種メールソフトの設定を参考にしてくだ さい。

- <u>[@niftyメール](https://support.nifty.com/support/manual/mail/setvalue.htm)</u>
- [OCNメール](https://support.ocn.ne.jp/personal/purpose/detail/pid2990021006) •
- •<u>[ぷらら](https://www.plala.or.jp/support/manual/mail/standard/setup_pop3/)</u>

エラー番号と一緒に「サーバーからの応答」が表示されることがあります。これは、メールサー バーから返されたメッセージです。メッセージの内容や対処方法は、ご契約のプロバイダーに確 認してください。

サーバーからの応答に「Relay access denied」が表示される場合、SMTP認証を行う設定にし、 ポート番号を587または465に変更することで解決するかどうかお試しください。

# <span id="page-59-0"></span>1.4. 利用開始時にユーザーが行うこと

メールワイズを初めて利用する際に、ユーザーが行う設定と作業の流れを説明します。

#### **Steps:**

- Step 1 [システム管理者にログインするために必要な情報を確認します。](#page-59-1)
- Step 2 [メールワイズにログインします。](#page-60-0)
- Step 3 [自分のパスワードを変更します。](#page-60-1)
- <u>Step 4 [個人設定で、自分のプロフィールやメール通知の設定をします。](#page-60-2)</u>
- <u>Step 5 [メールワイズの基本的な操作を確認します。](#page-61-1)</u>
- <span id="page-59-1"></span>Step 6 <u>[メールワイズの利用を開始します。](#page-61-2)</u>

#### **Step 1 システム管理者にログインするために必要な情報を確認します。**

アクセスURL: •

https://(サブドメイン名).cybozu.com/m/

- ログイン名 •
- パスワード •

Basic認証が有効な場合、Basic認証のユーザー名とパスワード •

#### <span id="page-60-0"></span>**Step メールワイズにログインします。**

**2**

次の手順で、メールワイズにログインします。

- https://(サブドメイン名).cybozu.com/m/にアクセスします。 **1.**
- 手順1のURLをWebブラウザーのブックマークやお気に入りに追加します。 **2.**  URLをお気に入りに追加する手順の詳細は[、ログイン画面をお気に入りに登録](#page-61-0) [する方法\(62ページ\)を](#page-61-0)参照してください。
- Step1で確認したログイン名とパスワードを入力し、ログインします。 **3.**

#### <span id="page-60-1"></span>**Step 3 自分のパスワードを変更します。**

詳細は、cybozu.comヘルプ[のログイン名やパスワードを変更する](https://jp.cybozu.help/general/ja/id/020407.html)方法を参照してくださ い。

Step1のパスワードを継続して使用する場合は、パスワードの変更は不要です。Step4に 進みます。

#### <span id="page-60-2"></span>**Step 個人設定で、自分のプロフィールやメール通知の設定をします。**

自分のプロフィールを設定する手順は、cybozu.comヘルプ[のプロフィールを変更する方](https://jp.cybozu.help/general/ja/id/020412.html) 法を参照してください。

メールの担当者または確認者に設定されたことや、メールを受信した時にメールで知らせ る機能があります。設定方法の詳細は、[通知の設定を](https://jp.cybozu.help/m/ja/user/personal/notify.html)参照してください。

**4**

<span id="page-61-1"></span>**Step 5 Step 6 メールワイズの基本的な操作を確認します。** 詳細は[、基本的な操作](https://jp.cybozu.help/m/ja/user/basic.html)を参照してください。 **メールワイズの利用を開始します。**

<span id="page-61-2"></span>必要に応じて[、ユーザーマニュアルを](https://jp.cybozu.help/m/ja/user.html)参照してください。

# <span id="page-61-0"></span>1.5. ログイン画面をお気に入りに登録する方法

メールワイズにアクセスしやすくなるよう、アクセスURLをWebブラウザーのお気に入り(ブッ クマーク)に追加します。

# Google Chromeの場合

ここでは、次の環境でお使いの場合を例に説明します。

- OS:Windows 10 Pro
- Webブラウザー:Google Chrome •

**操作手順:**

- **Google Chromeを起動し、メールワイズのログイン画面を表示します。 1.**
- **メールワイズにログインします。 2.**
- **アドレスバーの右にある をクリックします。 3.**
- **ブックマークの名前とフォルダを設定し、 完了 をクリックします。 4.**

![](_page_62_Picture_85.jpeg)

### **ブックマークに追加されていることを確認します。 5.**

![](_page_62_Picture_86.jpeg)

# Microsoft Edgeの場合

ここでは、次の環境でお使いの場合を例に説明します。

- OS:Windows 10 Pro
- Webブラウザー:Microsoft Edge •

### **操作手順:**

- **Microsoft Edgeを起動し、メールワイズのログイン画面を表示します。 1.**
- **メールワイズにログインします。 2.**
- **アドレスバーの をクリックします。 3.**

![](_page_63_Picture_36.jpeg)

# **ツールバーの をクリックし、お気に入りに追加されていることを確認します。 5.**

![](_page_63_Picture_37.jpeg)

# **設定ウィンドウ以外の場所をクリックして、設定ウィンドウを閉じます。 6.**

© Cybozu